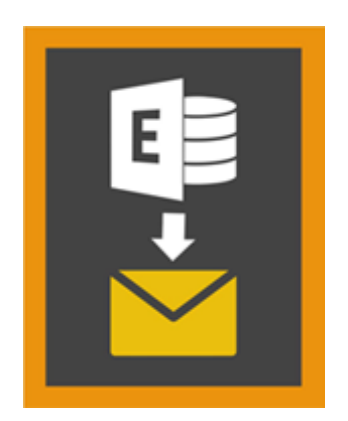

# **Stellar Mailbox Extractor for**

# **Exchange Backup 8.0**

# **Overview**

**Stellar Mailbox Extractor for Exchange Backup** facilitates extraction of the Offline mailboxes from MS Exchange Backup (Exchange Database) and saves them as PST, MSG, EML, HTML, RTF, PDF and MS Office 365 files.

**Stellar Mailbox Extractor for Exchange Backup** is an advanced Exchange mailbox extractor which saves all the content, such as e-mails, attachments, contacts, calendars, tasks and journals, of the Offline mailboxes on the MS Exchange Backup (Exchange Database) and saves them in PST, MSG, EML, HTML, RTF, PDF and MS Office 365 format.

In order to extract Offline mailboxes from the database the application uses the backup file (.vhdx or .bkf).

#### **Key features of Stellar Mailbox Extractor for Exchange Backup:**

- Search particular mails from the extracted file.
- Save extracted data in PST, MSG, EML, HTML, RTF, PDF and MS Office 365 format.
- Export extracted file to an Exchange Mailbox.
- User-friendly and secure software.
- Provides preview of mailboxes and mailbox items such as E-mails, Contacts, Calendar, Notes, Sent items etc.
- Compatible with MS Exchange Server 2016, 2013, 2010, 2007, 2003.
- Support for Unicode characters.
- Supports MS Office 2016, 2013, 2010, 2007, 2003.
- Compatible with Windows 10 / Windows 8.1 / 8 / Windows 7 / Windows Vista / Windows Server 2012 / Windows Server 2008 / Windows Server 2003.

# **Installation Procedure**

Before installing the software, check that your system meets the minimum system requirements:

### **Minimum System Requirements**

- **Processor:** Pentium Class
- **Operating System:** Windows 10 / Windows 8.1 / 8 / Windows 7 / Windows Vista / Windows Server 2012 / Windows Server 2008 / Windows Server 2003.
- **Memory:** Minimum 1 GB
- **Hard Disk:** 50 MB of Free Space
- **MS Outlook:** 2016,2013, 2010, 2007, 2003

### **To install the software, follow these steps**

- Double-click **StellarMailboxExtractorforExchangeBackup.exe** executable file to start installation. **Setup - Stellar Mailbox Extractor for Exchange Backup** dialog box is displayed.
- Click **Next**. **License Agreement** dialog box is displayed.
- Choose **I accept the agreement** option. **Next** button will be enabled. Click **Next**. **Select Destination Location** dialog box is displayed.
- Click **Browse** to select the destination path where the setup files will be stored. Click **Next**. **Select Start Menu Folder** dialog box is displayed.
- Click **Browse** to provide path for program's shortcuts. Click **Next**. **Select Additional Tasks** dialog box is displayed.
- Choose the check boxes as per your choice. Click **Next**. **Ready to Install** dialog box is displayed.
- Review the entries. Click **Back** if you want to change them. Click **Install** to start installation. The Installing window shows the installation process.
- After completing the process, **Completing the Stellar Mailbox Extractor for Exchange Backup Setup Wizard** window is displayed. Click **Finish**.

*Note: Clear Launch Stellar Mailbox Extractor for Exchange Backup check box before clicking Finish to prevent the software from launching.*

# **Launching the Software**

### **To launch Stellar Mailbox Extractor for Exchange Backup in Windows 10**

- Click Start icon -> All apps -> **Stellar Mailbox Extractor for Exchange Backup** -> Stellar Mailbox Extractor for Exchange Backup . Or,
- Double click **Stellar Mailbox Extractor for Exchange Backup** icon on the desktop. Or,
- Click **Stellar Mailbox Extractor for Exchange Backup** tile on the home screen.

## **To launch Stellar Mailbox Extractor for Exchange Backup in Windows 8.1 / 8**

- Click **Stellar Mailbox Extractor for Exchange Backup** tile on the home screen. Or,
- **•** Double click **Stellar Mailbox Extractor for Exchange Backup** icon on the desktop.

# **To launch Stellar Mailbox Extractor for Exchange Backup in Windows 7 / Vista / XP**

- Click Start -> Programs -> **Stellar Mailbox Extractor for Exchange Backup** -> **Stellar Mailbox Extractor for Exchange Backup**. Or,
- Double click **Stellar Mailbox Extractor for Exchange Backup** icon on the desktop. Or,
- Click **Stellar Mailbox Extractor for Exchange Backup** icon in Quick Launch.

# **User Interface**

**Stellar Mailbox Extractor for Exchange Backup** software has a very easy to use Graphical User Interface. The user interface contains features required for extracting the backup file.

After launching the software, you will see the main user interface as shown below:

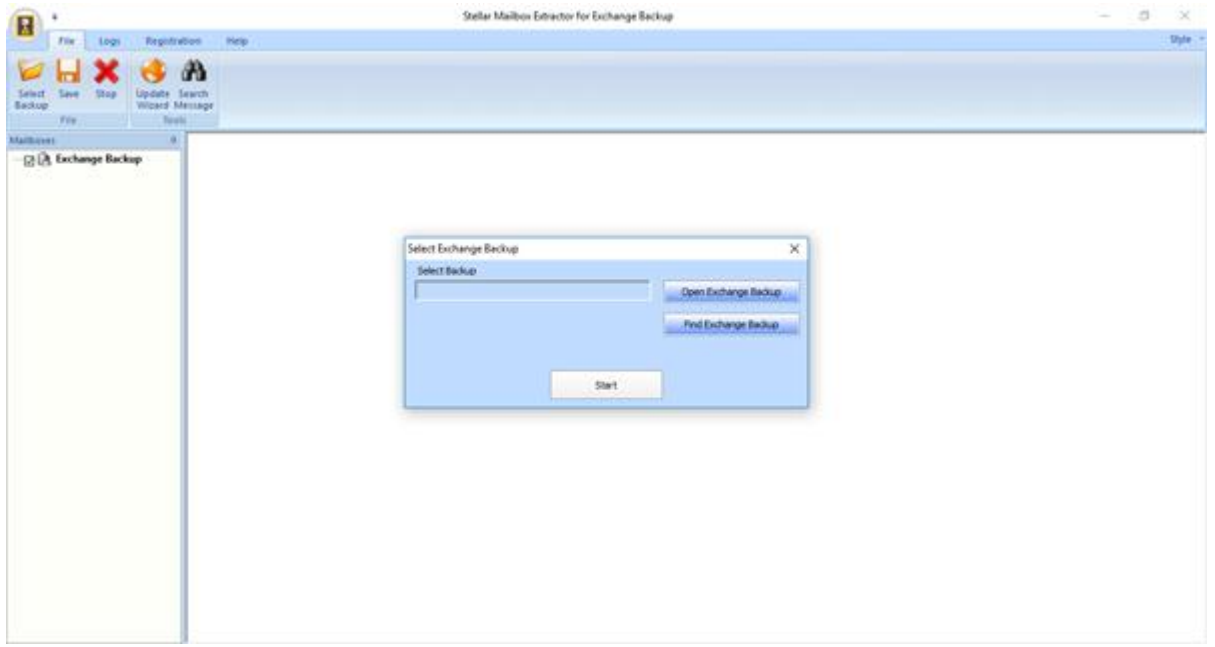

The user interface contains Menus and Buttons that let you access various features of the software with ease.

# **Menus**

### **File Menu**

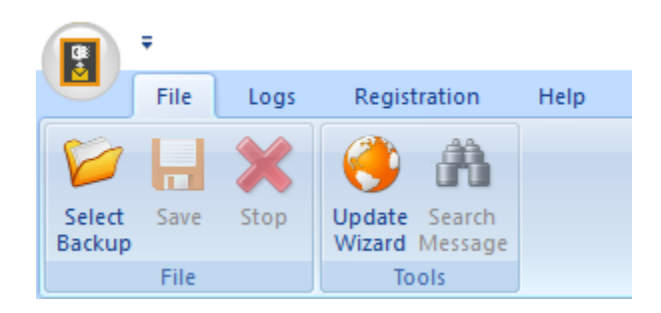

#### **Select Backup**

Use this option to select the Backup file which you want to extract.

#### **Save**

Use this option to save the extracted file.

#### **Stop**

Use this option to stop the currently running process.

#### **Update Wizard**

Use this option to check for both, latest, minor and major versions available online.

#### **Search Message**

Use this option to search for particular mails from the extracted mailbox.

### **Logs Menu**

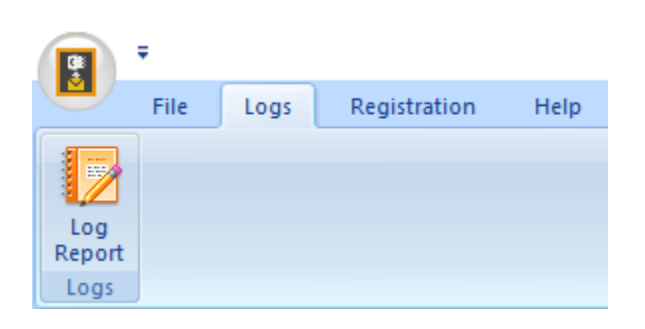

#### **Log Report**

Use this option to view / save the log report.

### **Registration Menu**

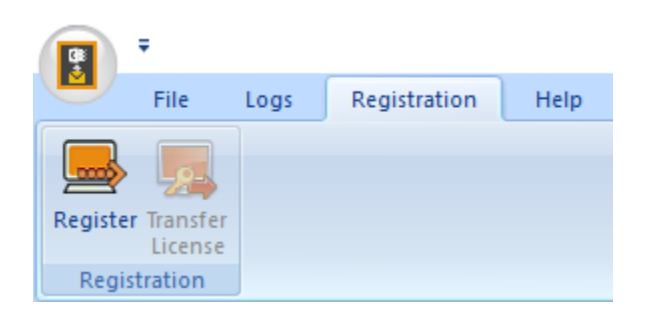

#### **Register**

Use this option to register the software after purchasing.

#### T**ransfer License**

Use this option to transfer the license of the registered software to another computer

### **Help Menu**

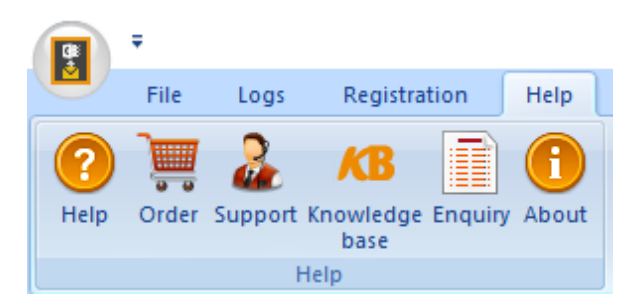

#### **Help**

Use this option to view the help manual for the software.

#### **Order**

Use this option to buy **Stellar Mailbox Extractor for Exchange Backup** software.

#### **Support**

Use this option to view the support page of [stellarinfo.com](http://www.stellarinfo.com/)

#### **Knowledgebase**

Use this option to visit Knowledgebase articles of [stellarinfo.com](http://www.stellarinfo.com/)

#### **Enquiry**

Use this option to submit enquiry to [stellarinfo.com](http://www.stellarinfo.com/)

#### **About**

Use this option to read information about the software.

# **Style Menu**

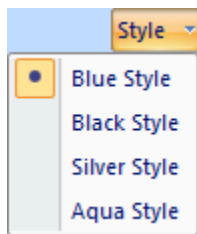

#### **Style**

Use this option to switch between various themes for the software, as per your choice.

# **Buttons**

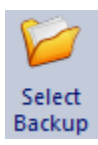

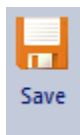

Click this button to select the Backup file from which you want to extract.

Click this button to save the extracted file.

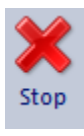

Click this button to stop the currently running process.

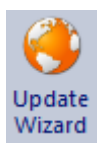

Click this button to check for both, latest minor and major versions available online.

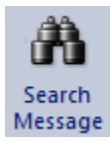

Click this button to search for particular mails from the extracted mailbox.

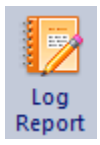

Click this button to view / save the log report.

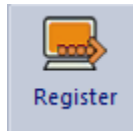

Click this button to register the software after purchasing.

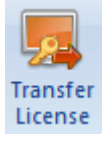

Click this button to transfer the license of the registered software to another computer.

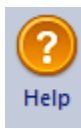

 $\overline{a}$ Order Click this button to view the help manual for the software.

Click this button to buy **Stellar Mailbox Extractor for Exchange Backup** software.

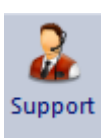

Click this button to view the support page of stellarinfo.com.

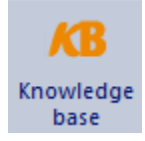

Click this button to visit Knowledgebase articles of stellarinfo.com.

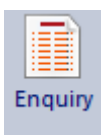

Click this button to submit enquiry to stellarinfo.com.

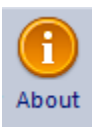

Click this button to read information about the software.

Open Exchange Backup

Click this button to open any Backup file.

Find Exchange Backup

Click this button to find the Backup files in the system.

# **Ordering the Software**

Click <http://www.stellarinfo.com/email-repair/exchange-bkf-repair.php> to know more about **Stellar Mailbox Extractor for Exchange Backup.**

To purchase the software online, please visit [http://www.stellarinfo.com/email-repair/exchange-bkf](http://www.stellarinfo.com/email-repair/exchange-bkf-repair/buy-now.php)[repair/buy-now.php](http://www.stellarinfo.com/email-repair/exchange-bkf-repair/buy-now.php)

Alternatively, click **Order** icon in **Help Menu** on **Menu Bar** to purchase the software online.

Select either of the methods given above to purchase the software.

Once the order is confirmed, a serial number will be sent to you through e-mail, which would be required to activate the software.

# **Registering the Software**

The demo version is just for evaluation purpose and must be eventually registered to use the full functionality of the software. The software can be registered using the Registration Key which you will receive via email after purchasing the software.

### **To register the software**

- 1. Run demo version of **Stellar Mailbox Extractor for Exchange Backup** software.
- 2. On **Registration** menu, click **Register** option. *Register* window is displayed as shown below.

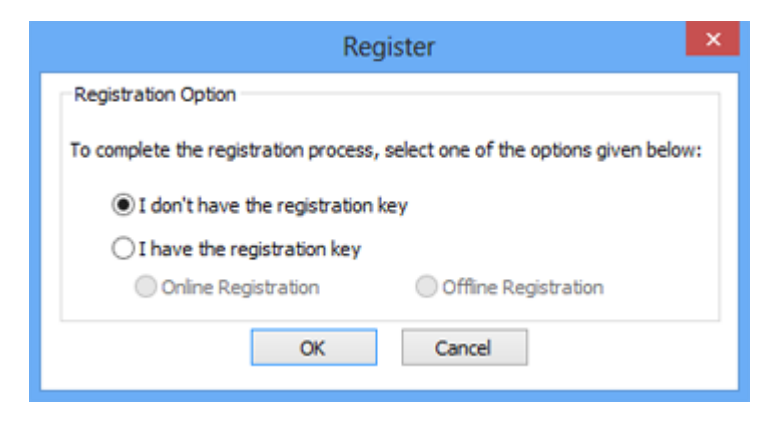

3. Choose 'I don't have the registration key' (Use this option if you have not purchased the product) or select 'I have the registration key' (Use this option if you have already purchased the product).

# **To register the software, when you do not have a registration key, follow the steps given below**

- 1. In the *Register* window, select '**I don't have the registration key**' option. Click **OK**, to go online and purchase the product.
- 2. Once the order is confirmed, a Registration Key will be sent to the email provided at the time of purchase.
- 3. In the *Online Registration* window, type the **Registration Key** and click **Register** button (Please ensure that you have an active Internet connection).

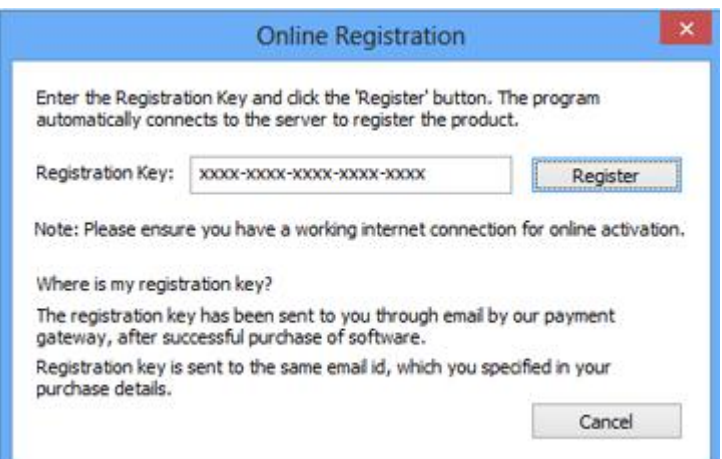

4. 'Activation *Completed successfully* ' message is displayed after the process is completed successfully. Click **OK**.

### **To register the software, when you have a key, follow the steps given below**

- 1. In the *Register* window, select '**I have the registration key**' option.
- 2. You can choose either 'Online Registration' (Use this option to register the software over Internet) or 'Offline Registration' (Use this option to register the software manually / through e-mail if for any reason, Internet connection is unavailable).
- **Online Registration**

Online Registration is possible only when an active Internet connection is available.

- o **To register the software online**:
	- 1. From the *Register* window, select **Online Registration**. Click **OK**.

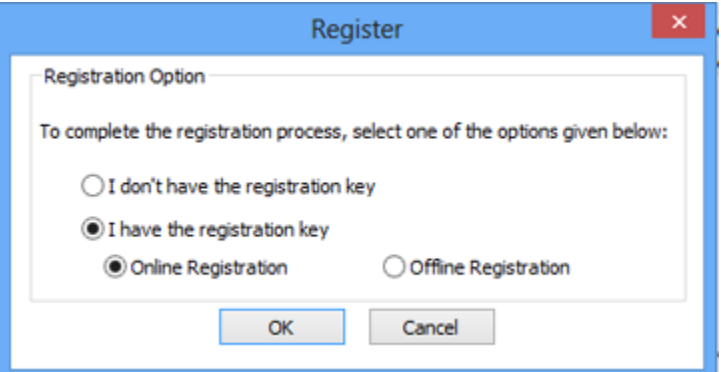

- 2. An **Online Registration** dialog box will appear.
- 3. Type the **Registration Key** (received through email after purchasing the product) in the field of Registration Key. Click **Register**.

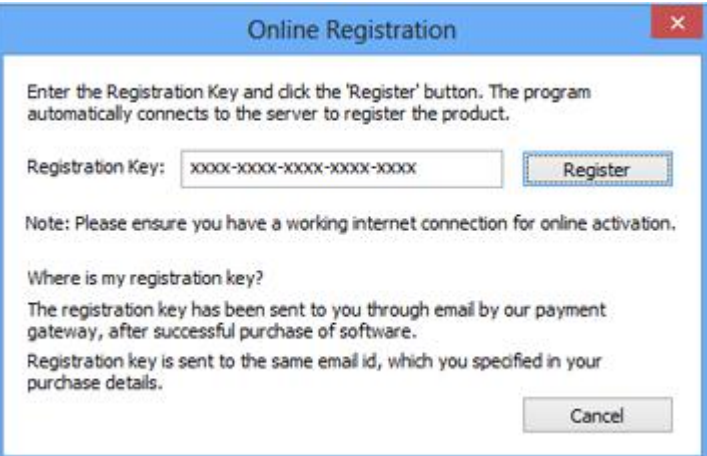

4. The software would automatically communicate with the license server to verify the entered key. If the key you entered is valid, software will be registered successfully.

#### **Offline Registration**

Offline Registration enables you to register the product when your computer does not have an Internet connection.

#### o **To register the software offline**:

1. From the *Register* window, select **Offline Registration**. Click **OK**.

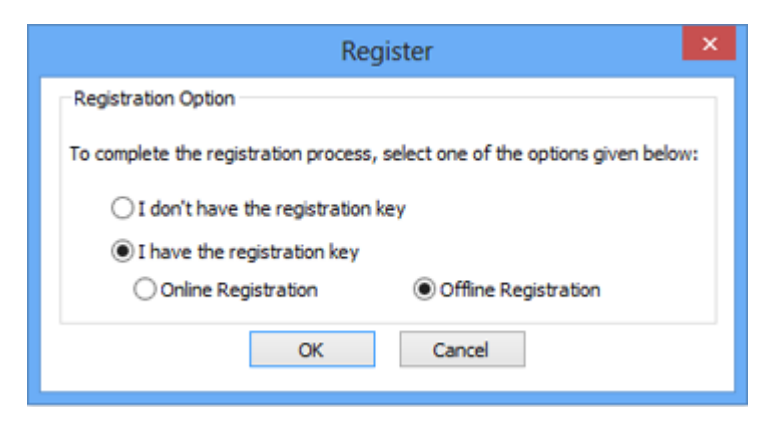

2. An **Offline Registration** dialog box will appear displaying **Registration ID** in its respective field.

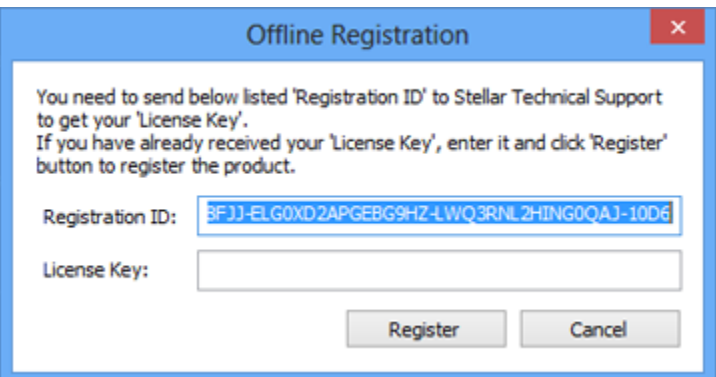

- 3. To get your License Key, which is required to register the software manually, you need to mail the listed **Registration ID** to support@stellarinfo.com.
- 4. A License Key will be sent to your email address after verifying the Registration ID and purchase details by *Stellar Technical Support*.
- 5. After receiving the License Key, open **Stellar Mailbox Extractor for Exchange Backup**. In *Register* window, select '**I have the registration key**'.
- 6. Select **Offline Registration** and click **OK**.
- 7. Enter the **License Key** received through email in the field of License Key.

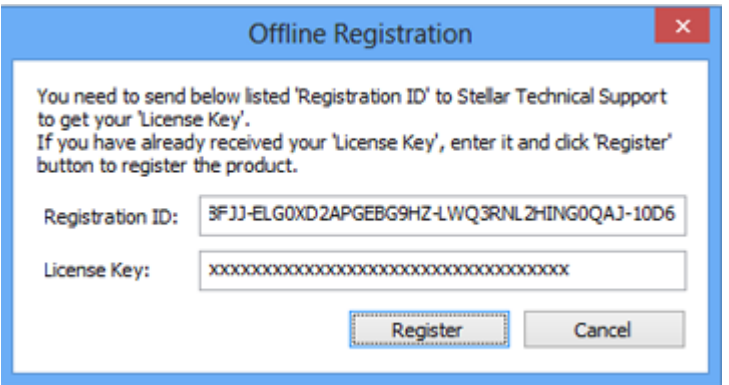

8. Click **Register** to activate the software. A confirmation message is displayed if a valid key is entered. Click **OK**.

# **Transfer License**

**Stellar Mailbox Extractor for Exchange Backup** allows you to transfer the license of the registered software to another computer on which you want to run the software with full functionality. This operation deactivates the product on your current computer so it can be reactivated on the new computer.

### **To transfer a software license from one computer to another, please follow the specific steps below**

#### **On Target Computer**

- 1. Run demo version of the software.
- 2. In **Registration** Menu on Menu Bar, click **Register**. A new dialog appears.
- 3. From the *Register* window, select **Offline Registration**. Click **OK**.
- 4. An **Offline Registration** dialog box will appear displaying **Registration ID** in its respective field.

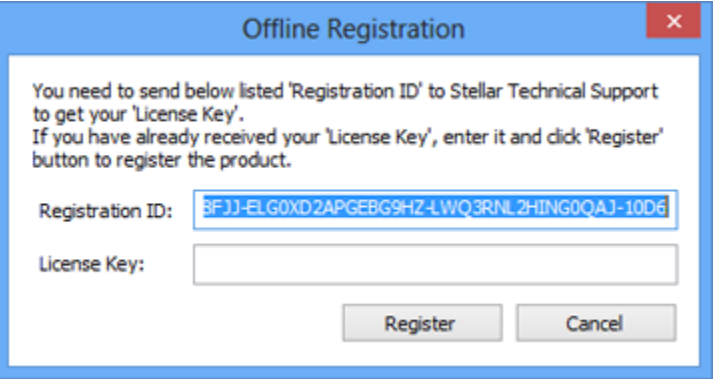

#### **On Source Computer**

- 1. Run registered version of **Stellar Mailbox Extractor for Exchange Backup** software.
- 2. In **Registration** Menu on Menu Bar, click **Transfer License**.

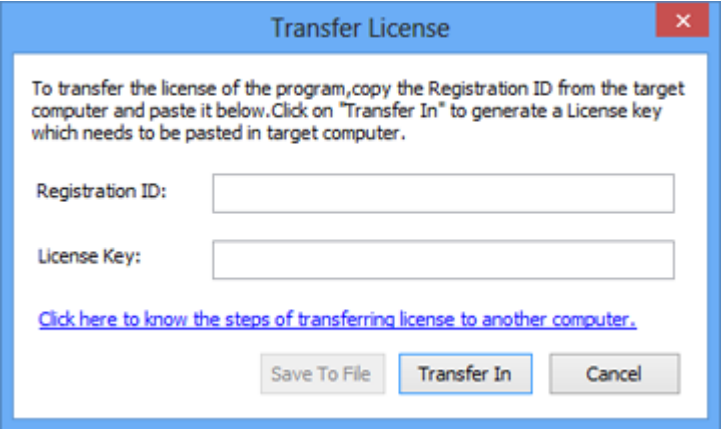

3. Copy the **Registration ID** displayed on the Target Computer in the field of Registration ID on the Source Computer.

- 4. To get your License Key, click **Transfer In** button on Source Computer. This will generate a License Key.
- 5. You can also save the License Key generated on the source computer. Click **Save to File** button to save the Registration ID and the License Key. In **Browse for Folder** dialog box, select the location where you want to save the details. Click **OK**.
- 6. '*License Key has been saved successfully*' message is displayed after the saving process is completed successfully. Click **OK**.

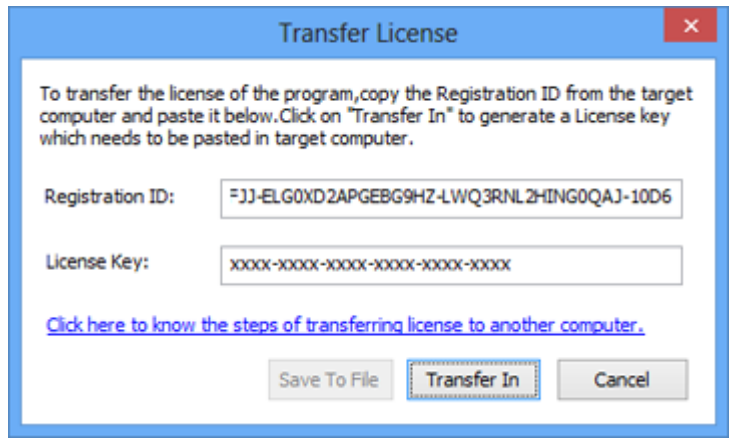

This will deactivate the product on Source Computer and you will no longer be able to use the software anymore on this computer.

#### **On Target Computer**

1. Type the **License Key** which you have generated on the Source Computer in the provided field of License Key.

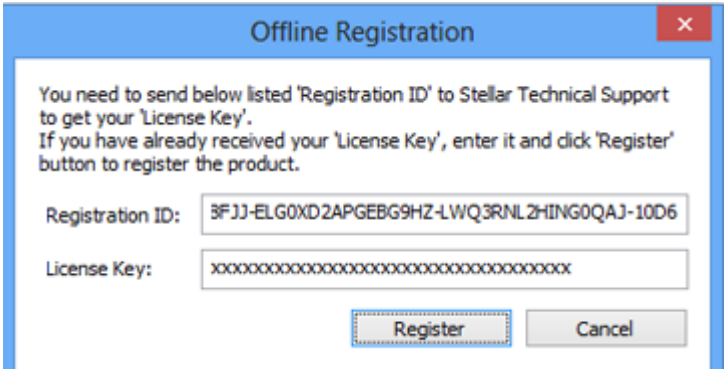

- 2. Click **Register** to complete the activation process.
- 3. '*Activation Completed Successfully*' message is displayed after the process is completed successfully. Click **OK**.

# **Updating the Software**

Stellar releases periodical software updates for **Stellar Mailbox Extractor for Exchange Backup** software. You can update the software to keep it up-to-date. These updates can add a new functionality, feature, service, or any other information that can improve the software. Update option of the application is capable of checking for latest updates. This will check for both latest minor and major versions available online. You can easily download minor version through the update wizard. However, the major version, if available, has to be purchased. While updating the software, it's recommended to close all the running programs. Note that demo version of the software cannot be updated.

### **To update Stellar Mailbox Extractor for Exchange Backup**

- Click Update Wizard icon from **File Menu**.
- Stellar Update Wizard window opens. Click Next. The wizard will search for latest updates, and if it finds any new updates, a window will pop up indicating its availability.
- Click Next and the software will download the files from the update server. When the process is complete, the software will upgrade to the latest version.

### **Live Update may not happen due to following reasons**

- Internet connection failure
- Updates are not available
- Unable to download configuration files
- Unable to locate updated files or version
- Unable to locate executable file

*Note: If a major version is available, you need to purchase the software in order to upgrade it.* 

# **Stellar Support**

Our Technical Support professionals will give solutions for all your queries related to Stellar products.

You can either call us or go online to our support section at [http://stellarinfo.com/support/](http://www.stellarinfo.com/support/)

For price details and to place the order, click [http://www.stellarinfo.com/email-repair/exchange-bkf](http://www.stellarinfo.com/email-repair/exchange-bkf-repair/buy-now.php)[repair/buy-now.php](http://www.stellarinfo.com/email-repair/exchange-bkf-repair/buy-now.php)

Chat Live with an Online technician at<http://www.stellarinfo.com/>

Search in our extensive Knowledgebase at<http://www.stellarinfo.com/support/kb/>

Submit enquiry at<http://www.stellarinfo.com/support/enquiry.php>

E-mail to Stellar Support at [support@stellarinfo.com](mailto:support@stellarinfo.com)

# **Support Helpline**

#### **Monday to Friday [ 24 Hrs. a day ]**

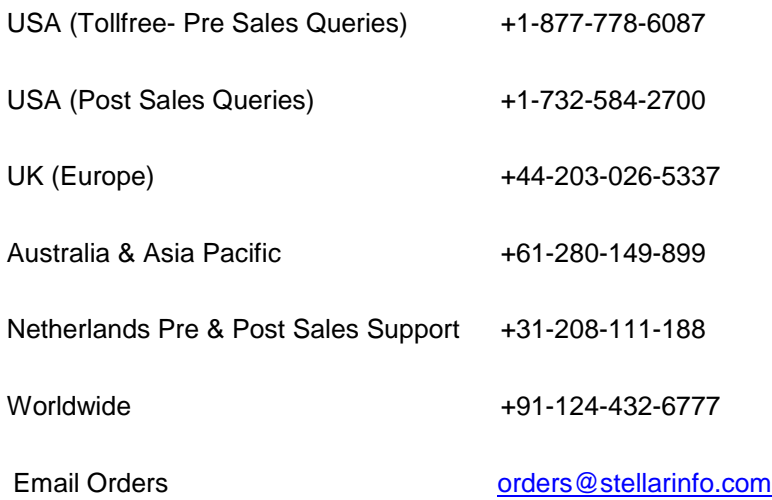